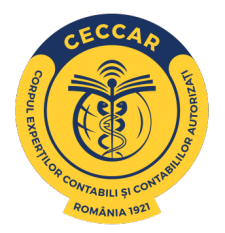

## **PAȘII DE URMAT PENTRU DEPUNEREA RAPORTULUI DE ACTIVITATE PERSOANE JURIDICE ÎN PLATFORMA RAPORT.CECCAR.RO**

Raportul de activitate pentru anul anterior, denumit în continuare raport şi Declaraţia privind forma de desfăşurare a profesiei în anul curent, denumită în continuare declaraţie, se completează și se depun de către persoanele juridice membre CECCAR, societăți de expertiză contabilă și societăți de contabilitate, potrivit reglementărilor în vigoare, obligaţiile declarative privind activitatea desfăşurată şi de plată a cotizaţiilor fixe şi variabile.

Primul pas este să vă conectați cu datele unice de logare primite de la filiala CECCAR de care aparțineți, pe platform[a raport.ceccar.ro](https://raport.ceccar.ro/), care sunt sub forma (user și parolă):

SE.000 - Societăți de Expertiza Contabilă \* SC.000 - Societăți de Contabilitate\*

\*exemplu

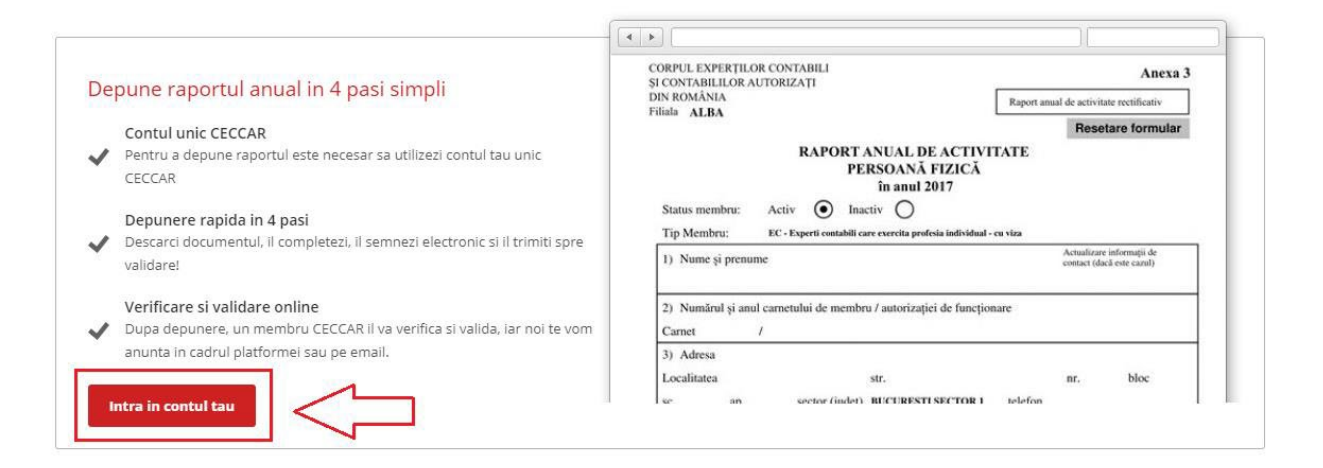

Apoi introduceți datele de autentificare. Daca nu funcționează autentificare, vă rugăm să contactați filiala pentru verificare și remediere.

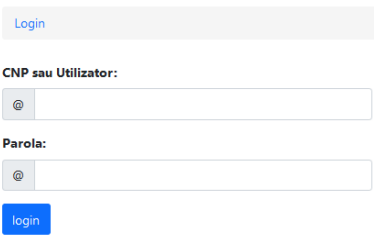

Contați pe Noi. Contați, cu Noi. De 100 de ani!

După ce autentificare a fost efectuată cu succes o să ajungeți în pagina principală în care se veți găsi cei 4 pași pentru transmiterea Raportului de activitate:

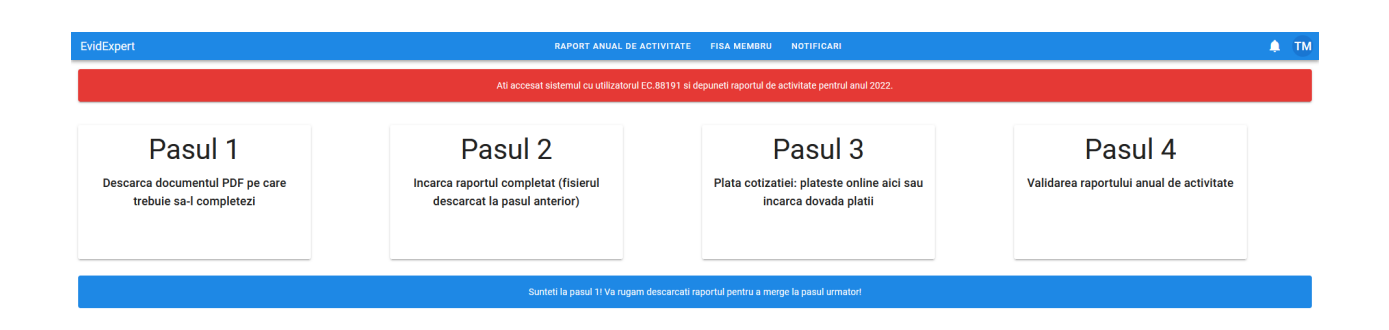

O să selectați pasul 1 pentru a începe descărcarea raportului în calculatorul personal, **nu se va completa în browser** (Google Chrome, Internet Explorer, etc.)

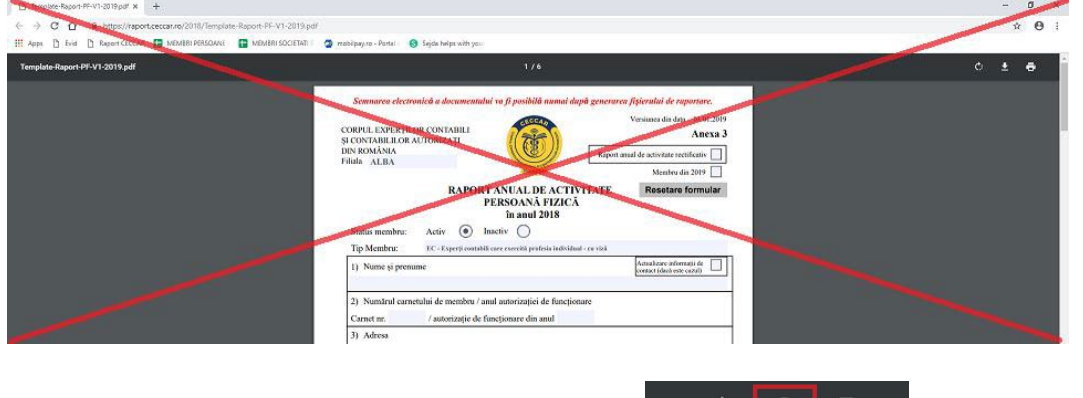

Dacă nu se va descărca automat, veți selecta butonul **primei selectul și veți deschide fișierul PDF** utilizând (de preferat) ultima versiune de Adobe Acrobat Reader

După descărcarea fișierului PDF, o să începeți procesul de completare a acestuia. După finalizarea completării fișierului o să atașați:

• Declarația pe proprie răspundere că persoana care a completat și semnat raportul este împuternicit de societate pentru a depunde raportul.

Atașarea se va efectua accesând butonul:

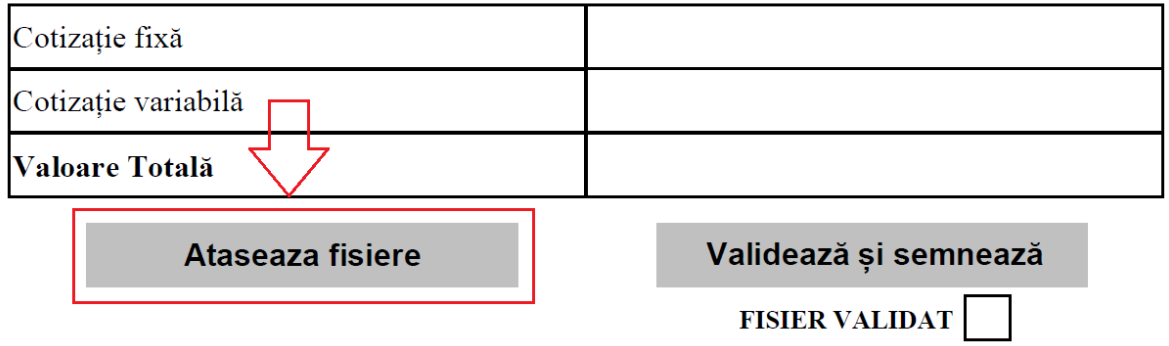

După atașarea fișierelor, o să aveți un mesaj de confirmare:

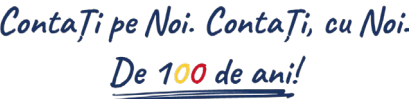

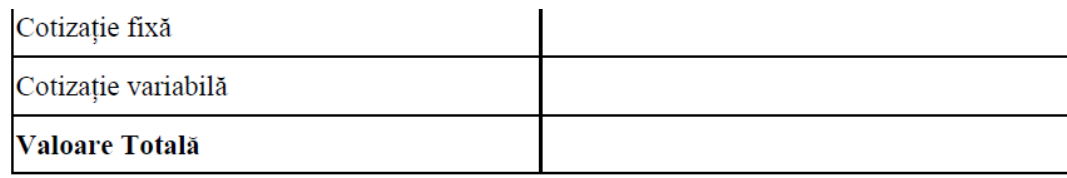

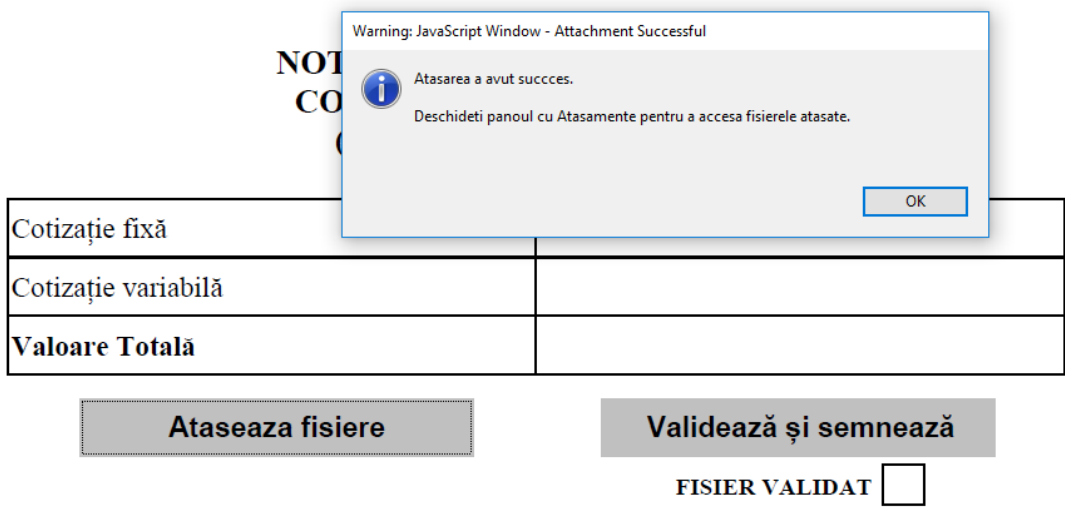

#### Pentru a vizualiza documentele încărcate o să accesați butonul:

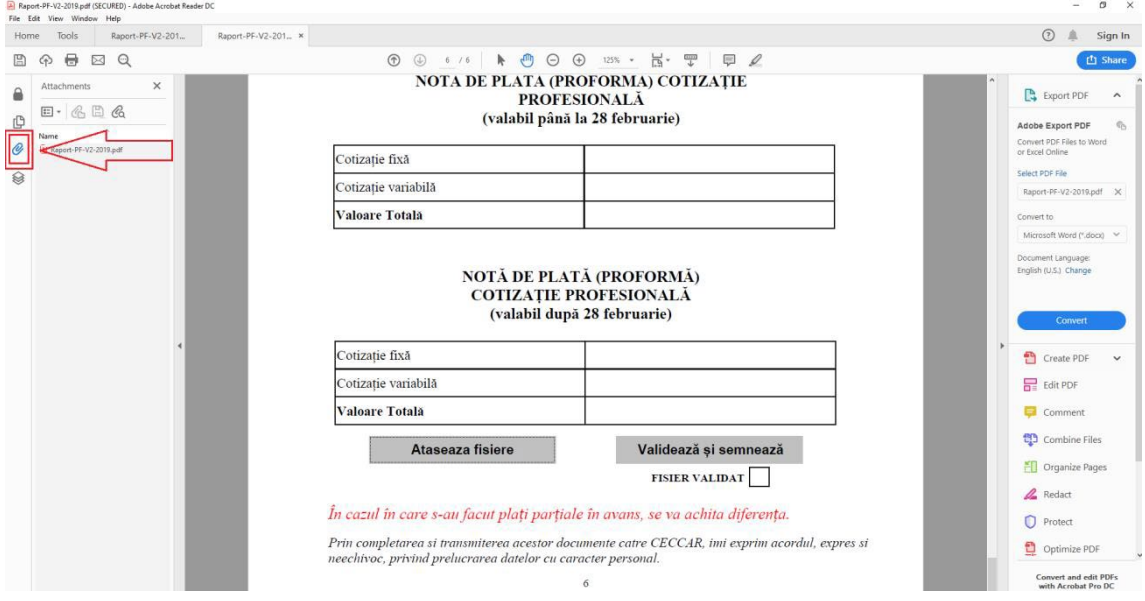

# Dacă documentele atașate sunt corecte puteți valida fișierul utilizând butonul:

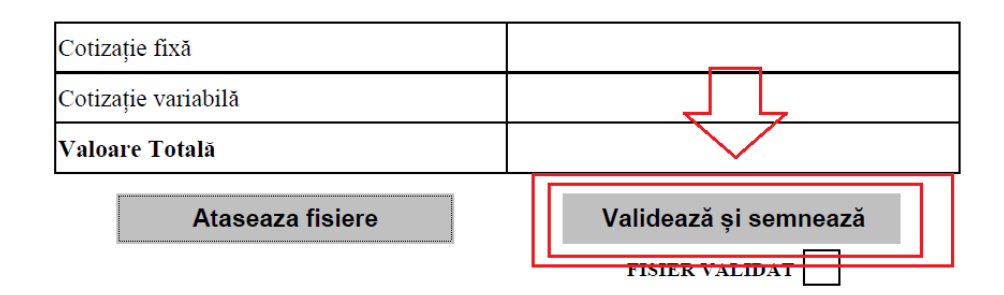

ContaȚi pe Noi. ContaȚi, cu Noi.<br>De 100 de ani!

Dacă validarea a fost efectuată cu succes, o să fiți notificați printr-un mesaj:

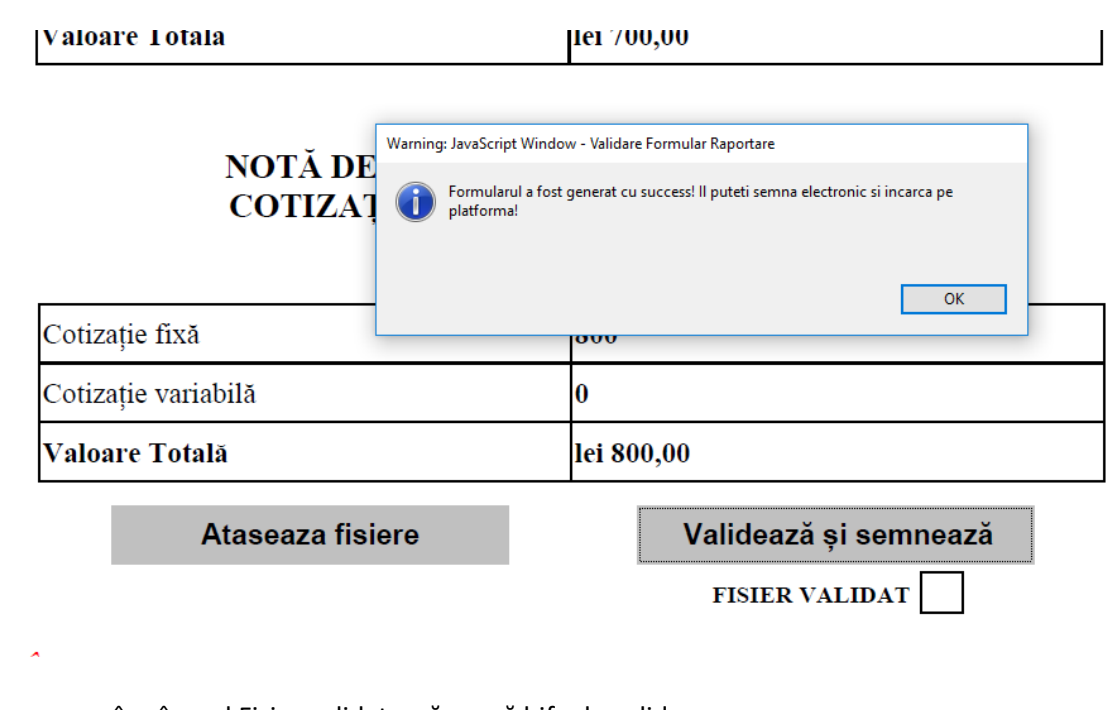

De asemenea în câmpul Fișier validat o să apară bifa de validare:

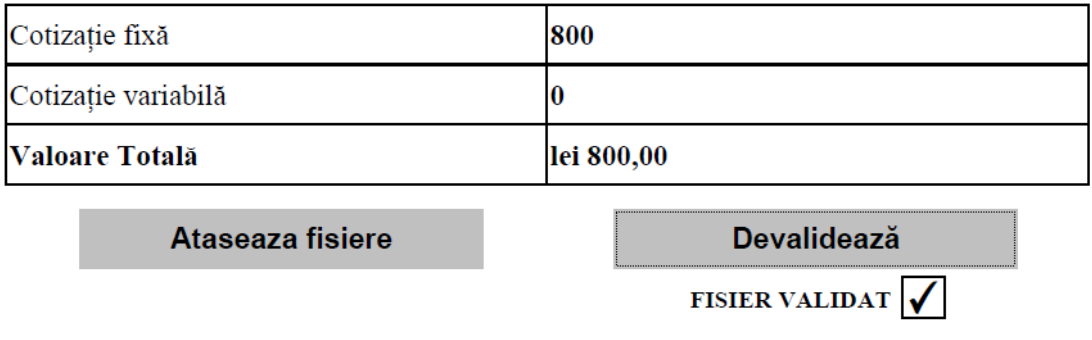

După ce ați încheiat pașii în vederea completării și validării raportul, acesta poate fi semnat electronic și o să începeți procesul de încărcare în platforma. În prima pagina accesați butonul Pasul 2 pentru deschiderea paginii de încărcare (dacă nu s-a deschis automat după descărcarea fișierului PDF de la Pasul 1)

Se va deschide pagina în care o să adăugați documentele/fișierele: În primul câmp o să încărcați fișierul pdf (Raportul de activitate), dacă a fost semnat electonic se va bifa că a fost semnat electronic.

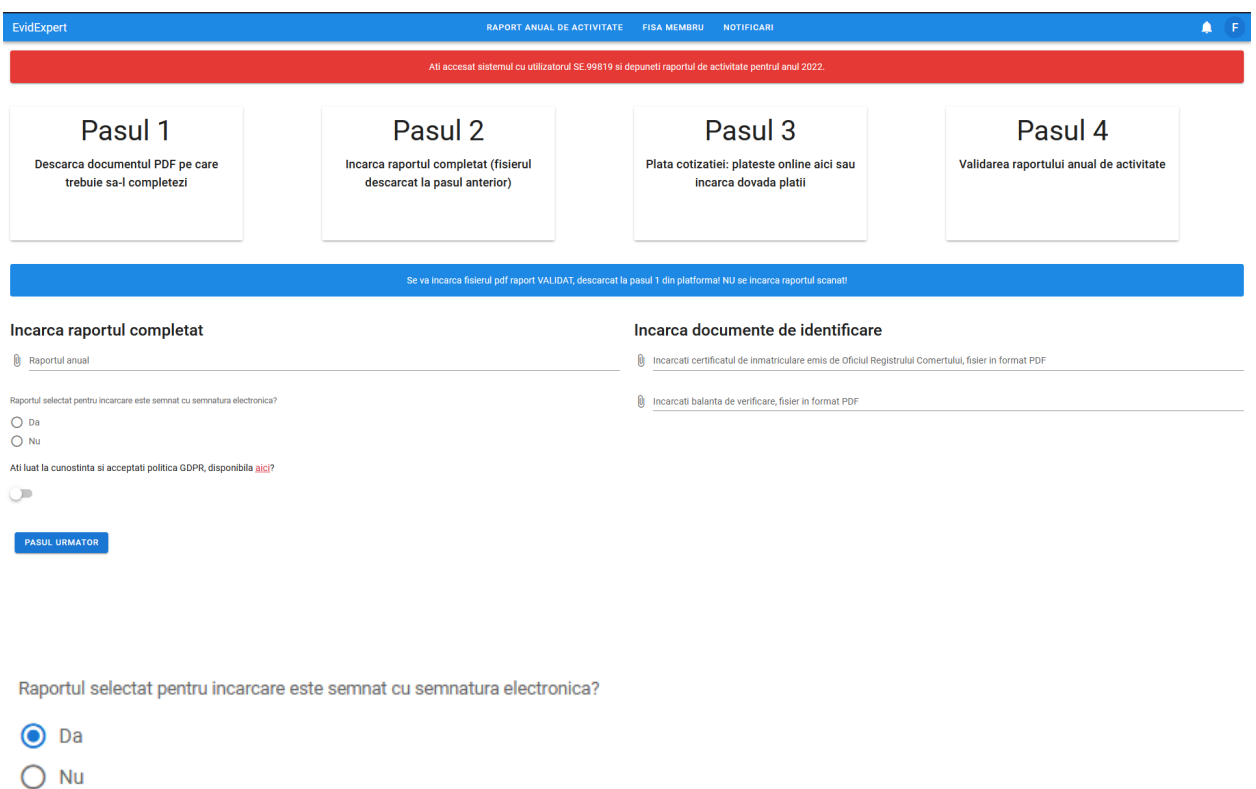

Dacă nu dețineți semnătură electronică o să bifați că NU și se va deschide câmpul unde o să încărcați raportul semnat olograf (de mână)

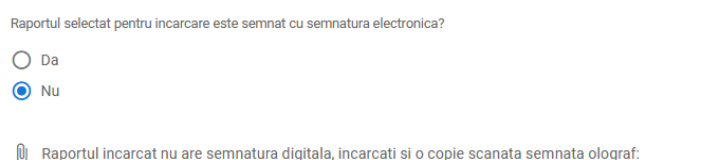

În câmpurile de mai jos o să încărcați copia Certificatului de Înregistrare (CUI) în format PDF si balanța de verificare:

#### Incarca documente de identificare

(l) Incarcati certificatul de inmatriculare emis de Oficiul Registrului Comertului, fisier in format PDF

U Incarcati balanta de verificare, fisier in format PDF

ContaȚi pe Noi. ContaȚi, cu Noi.<br>De 100 de ani!

După incărcarea documentelor o să bifați că ați luat la cunoștință de politica GDPR pe care trebuie să o consultați apăsând butonul "aici":

Ati luat la cunostinta si acceptati politica GDPR, disponibila aici?

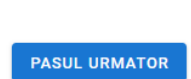

 $\overline{\phantom{a}}$ 

După finalizarea tuturor pașilor din pagina de încărcare a documentelor, o să accesați butonul Pasul următor.

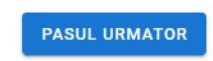

După ce accesați butonul Pasul Urmator, se va deschide o pagină nouă in care vi se va comunica faptul că raportul a fost incărcat și se procesează. Procesarea va dura câteva secunde, maxim 1 minut, după care se va afișa pagina privind încărcarea dovezii plății

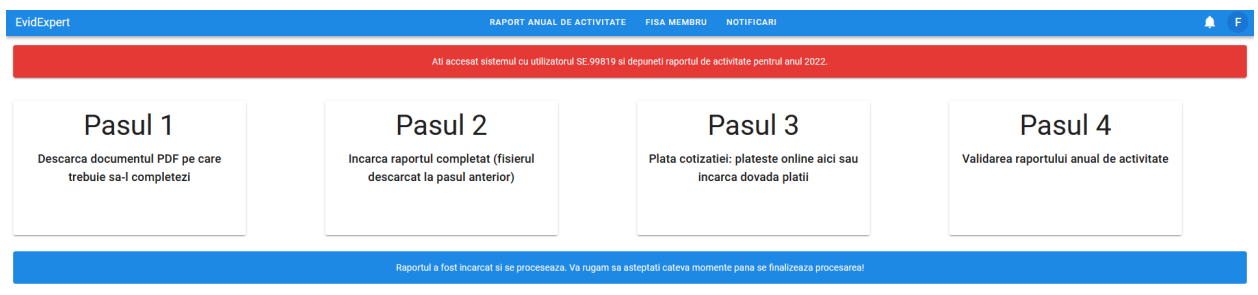

Se va bifa "Doresc sa incarc o copie dupa ordinul de plata/chitanta si se vor deschide campurile prin care incarcati dovada platii

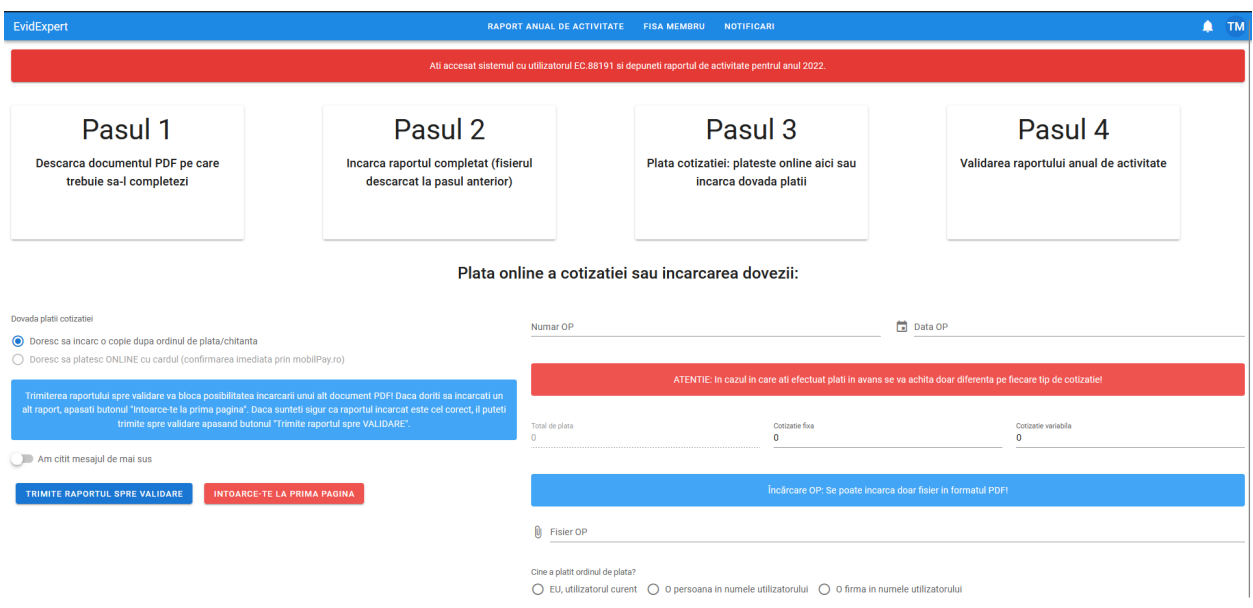

ContaȚi pe Noi. ContaȚi, cu Noi.<br>De 100 de ani!

# Se vor completa numarul data OP-ului

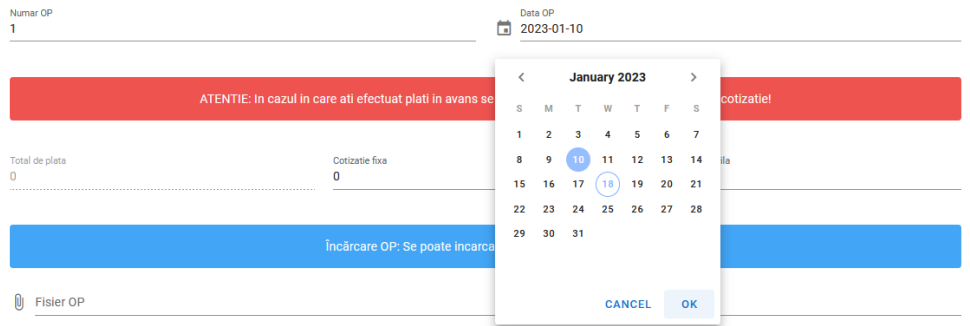

Se vor trece sumele achitate conform OP-ului defalcate pe cotizatie fixa si variabila, daca sumele difera fata de sumele din raport

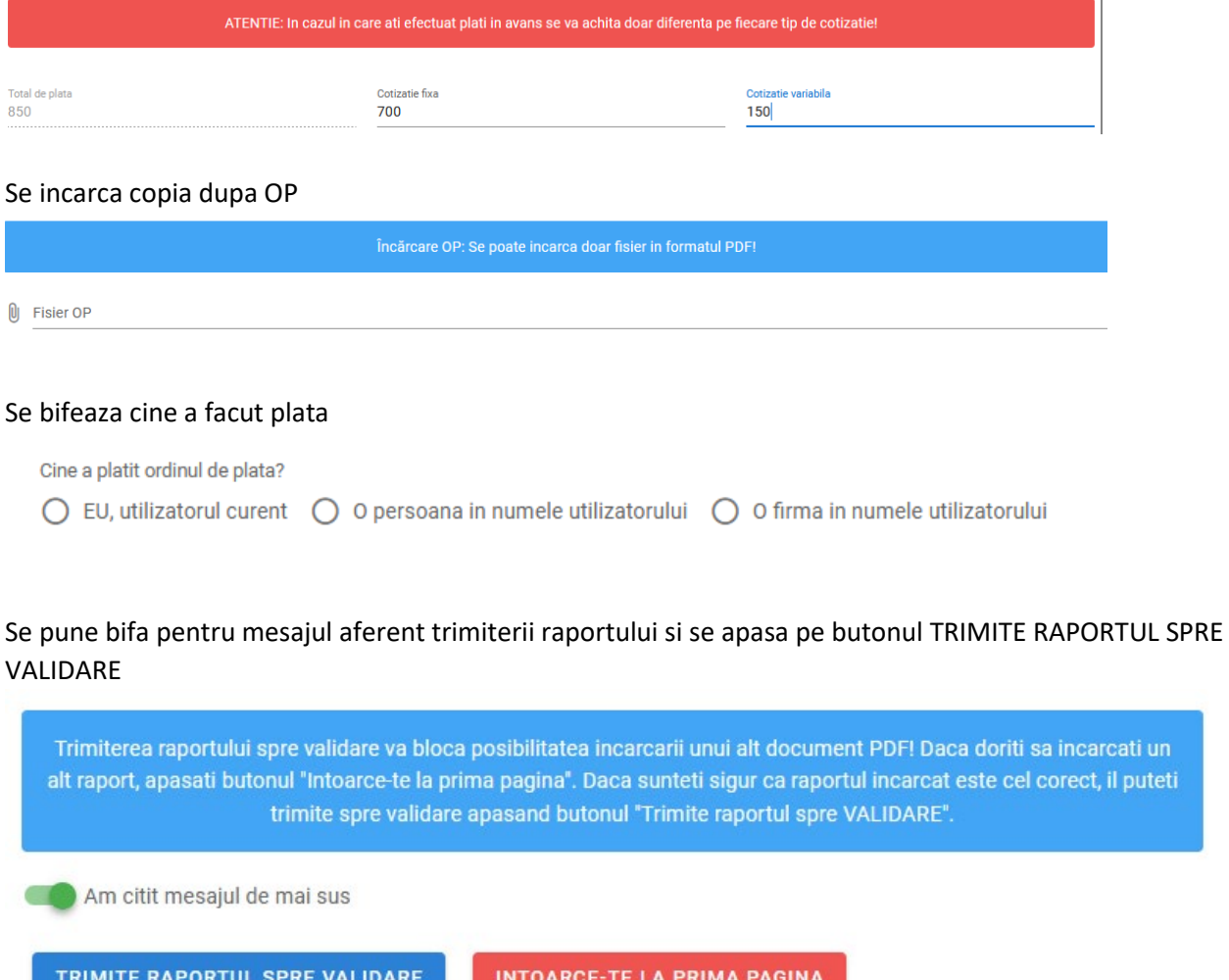

ContaȚi pe Noi. ContaȚi, cu Noi.<br>D<u>e 100 de ani!</u>

In pagina urmatoare se confirma trimiterea raportului si aveti posibilitatea sa descarcati Recipisa

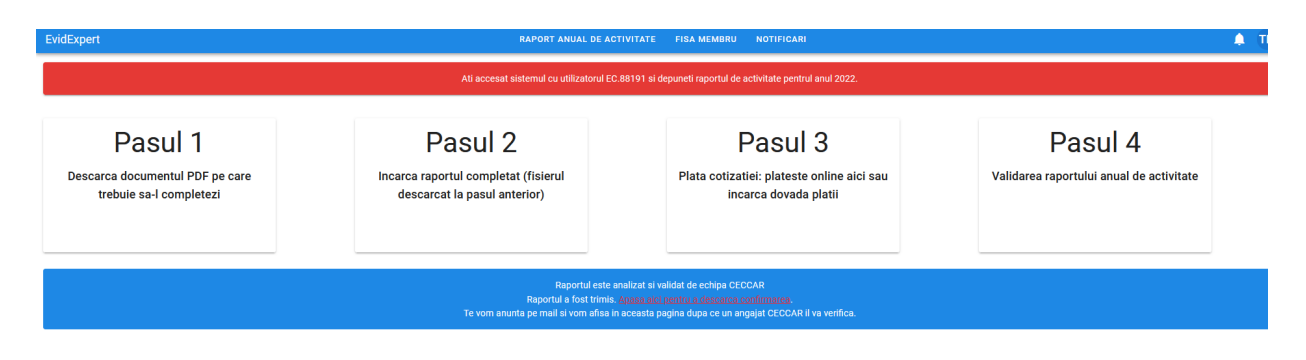

**Veti primi pe adresa de mail completata in Raport statusul privind procesul de verificare si validare.**

ContaȚi pe Noi. ContaȚi, cu Noi. De 100 de ani!